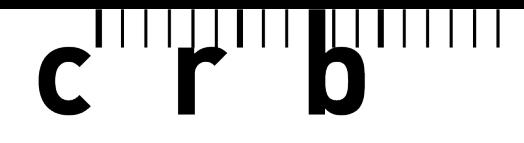

Standard per la costruzione

# **Guida rapida per**

# **l'applicazione web «CPN-Editor»**

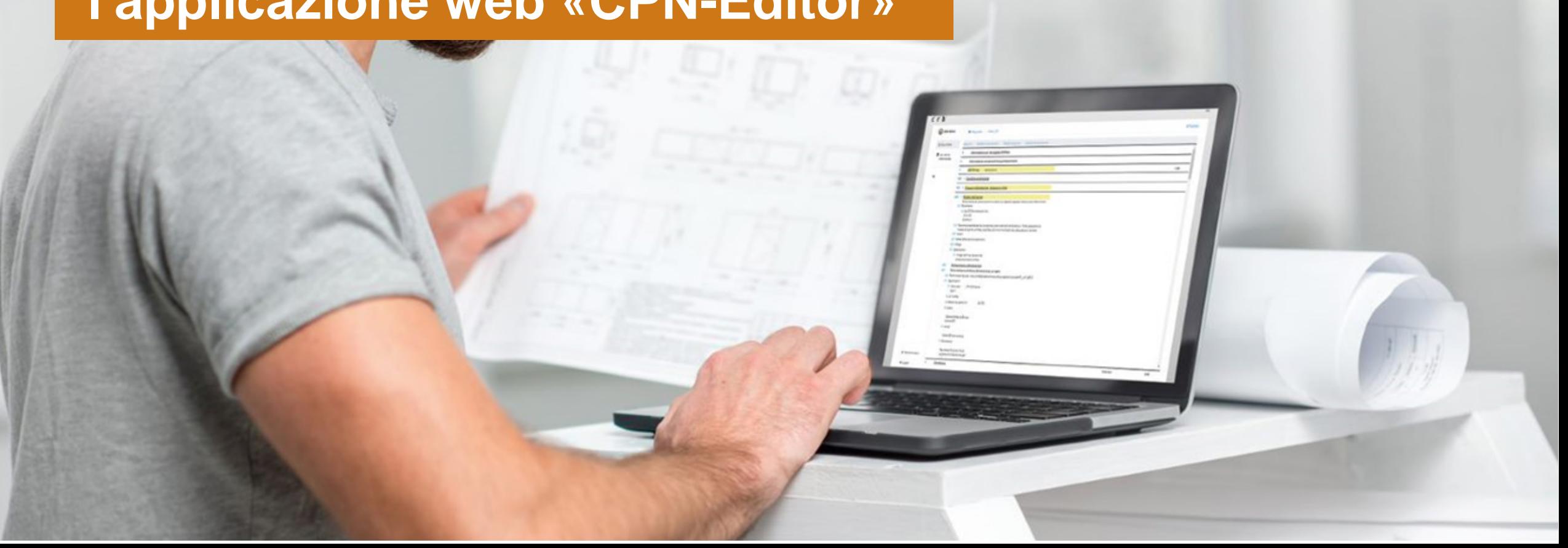

#### **Indice**

- Accesso all'applicazione web pagina 03
- Iscrizione / Login pagina 04
- Impostazioni generali elektronica e all'internet della pagina 05
- Importare il file di scambio pagina 06
- Elaborare il file di scambio pagina 07
- Indicare le condizioni e condizioni di controlle della condizione della condizione della condizione di controlle di controlle di condizioni di controlle di condizioni di controlle di condizioni di controlle di controlle di
- Esportare il file di scambio pagina 09
- Esportare il documento PDF esportare il documento PDF
- Extra: cambiare il tipo di documento pagina 11
- Extra: lavorare con i valori di riferimento pagina 12
- Support pagina 15
- Informazioni supplementari pagina 16

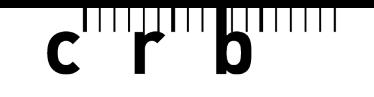

<u>| | | | | | </u>  $\mathbf{1}$ 

#### **Accesso all'applicazione web**

All'applicazione «CPN-Editor» si può accedere con un browser (p.es. Google Chrome) mediante il seguente link:

[https://npkeditor.crb.ch/](https://npkeditor.crb.ch/index.html?lang=it#login)

Prima di effettuare il login, selezionare in alto la lingua desiderata. Lingue disponibili: tedesco, francese, italiano.

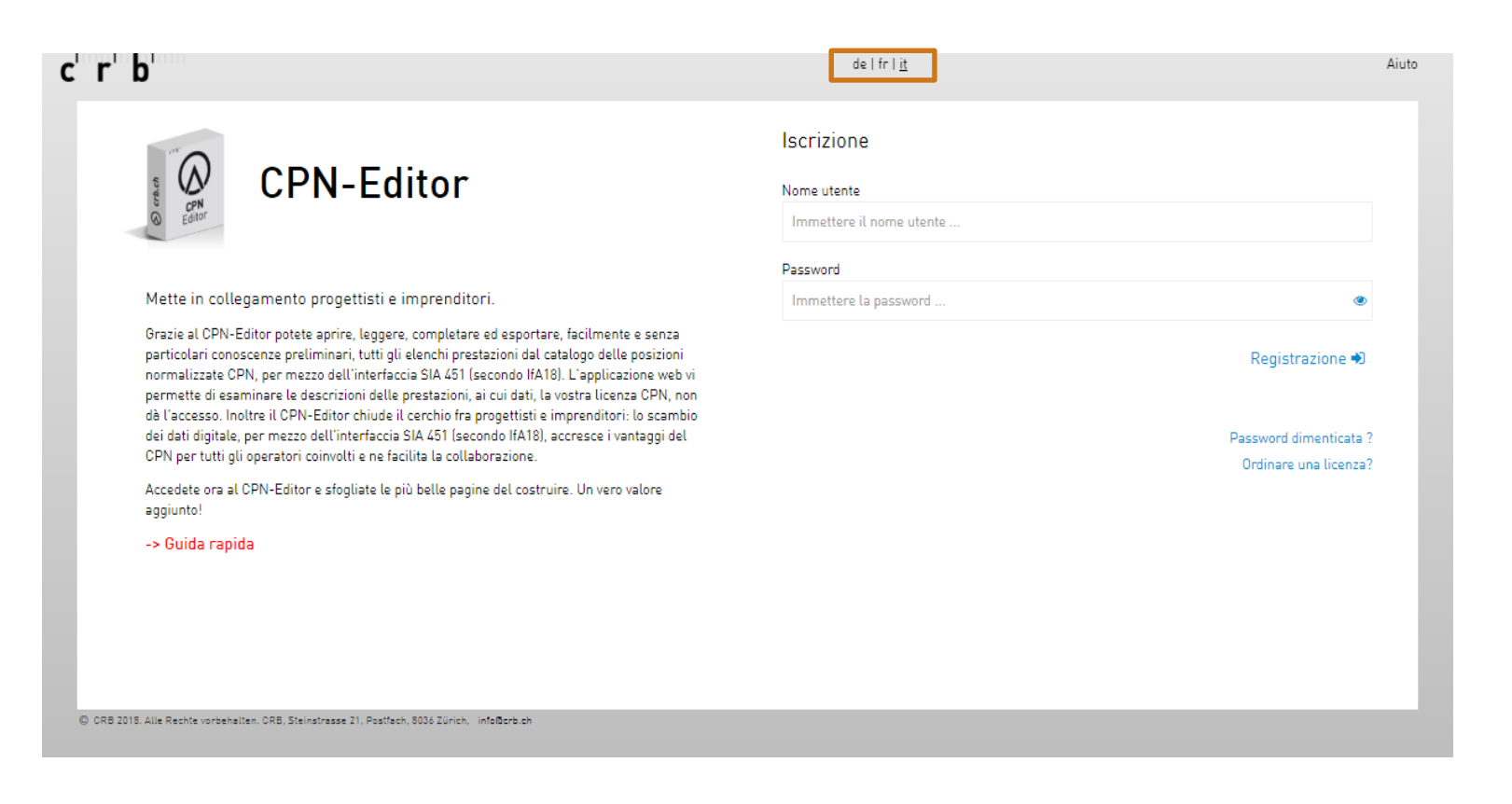

 $\mathbf{c}$  of  $\mathbf{r}$   $\mathbf{b}$ 

## **Iscrizione / Login**

È possibile acquistare una licenza per il «CPN-Editor» tramite il shop CRB.

([https://webshop.crb.ch/it/node/w](https://webshop.crb.ch/it/node/web-applikationen-3) [eb-applikationen-3\)](https://webshop.crb.ch/it/node/web-applikationen-3)

È necessaria l'apertura di un proprio conto cliente myCRB.

I dati di accesso al conto cliente myCRB serviranno in seguito per l'iscrizione / login nel «CPN-Editor».

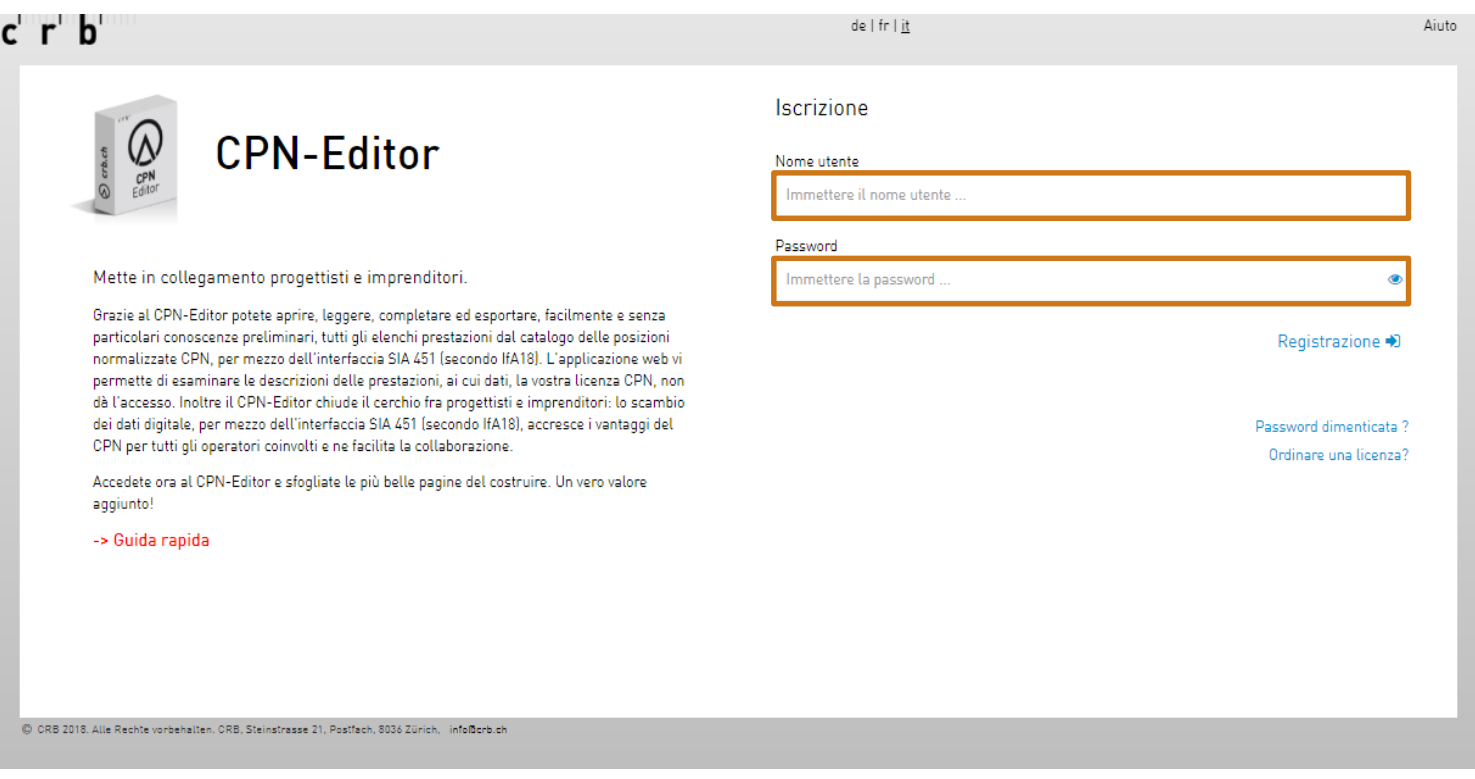

╿╝┙╹╿╿╿╟ 

#### **Impostazioni generali**

Per la prima registrazione viene mostrata in automatico la finestra «Impostazioni». Qui è possibile aggiungere le informazioni personali e adattare le impostazioni di base.

Le informazioni sull'azienda e il numero di cliente vengono ripresi automaticamente dalla licenza.

Sole Per lo scambio dei dati, le informazioni relative a email, responsabile e numero di telefono, vanno indicate obbligatoriamente.

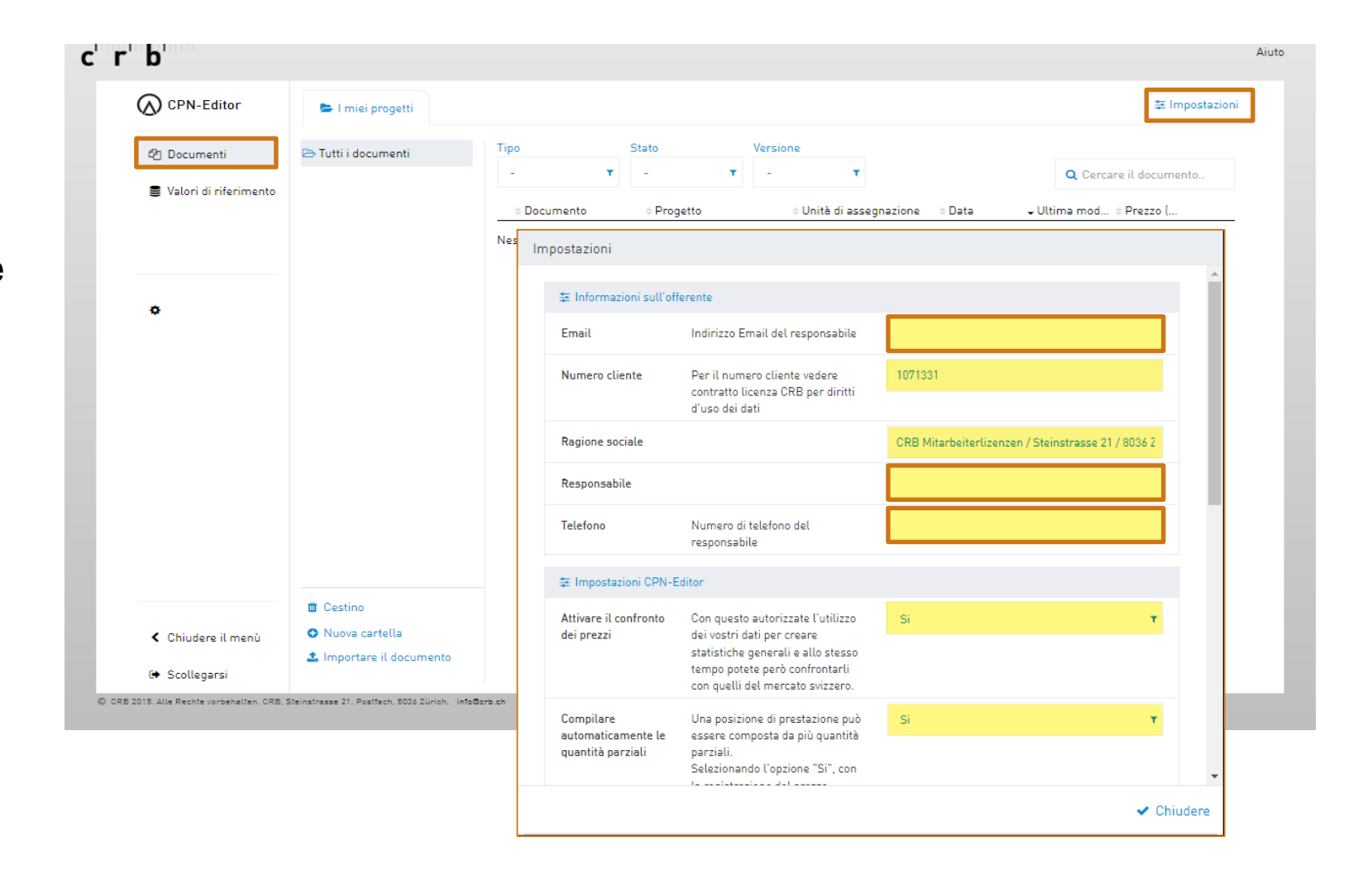

1111111L 

#### **Importare il file di scambio**

Cliccare su «Importare documento», in basso a sinistra, oppure trascinare il file di scambio via Dragn-Drop su «Importare documento» (lo sfondo diventa verde).

Nella finestra di import è possibile modificare il nome dei documenti.

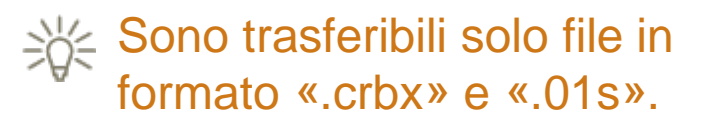

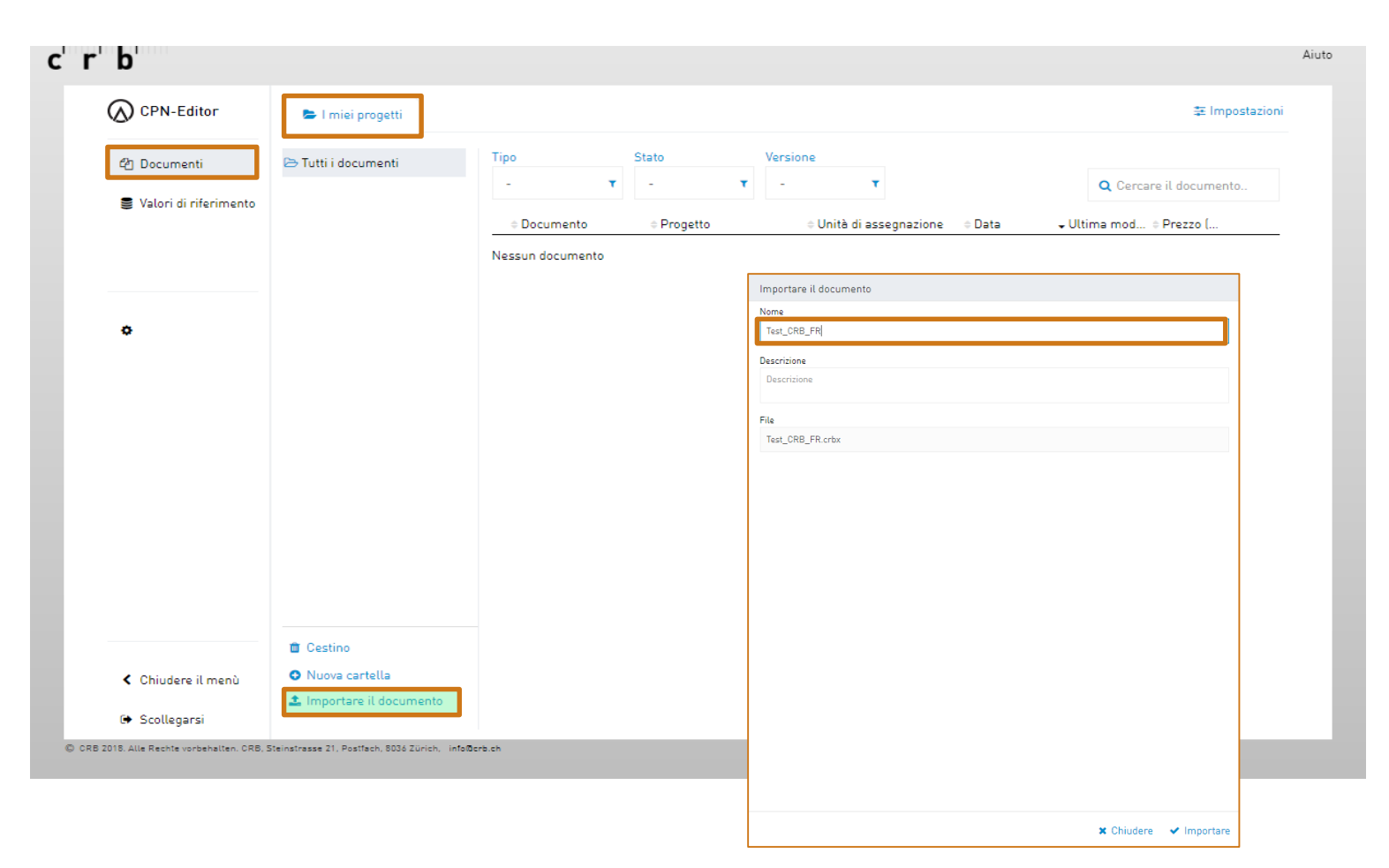

**▁▐▕▕▕▕▁▏▌**▐▕▕▕▕▕▁▏▌▎▏▎▎▏▏▏  $\bullet$ 

#### **Elaborare il file di scambio**

Cliccare su «I miei progetti» del progetto importato. Aprire i diversi campi tramite la freccia e compilare con i dati richiesti.

Tutti i campi, nei quali occorre indicare prezzi o testi, rimangono evidenziati in «giallo» fino al loro completamento.

Passate da un campo vuoto all'altro tramite il «tasto TAB».

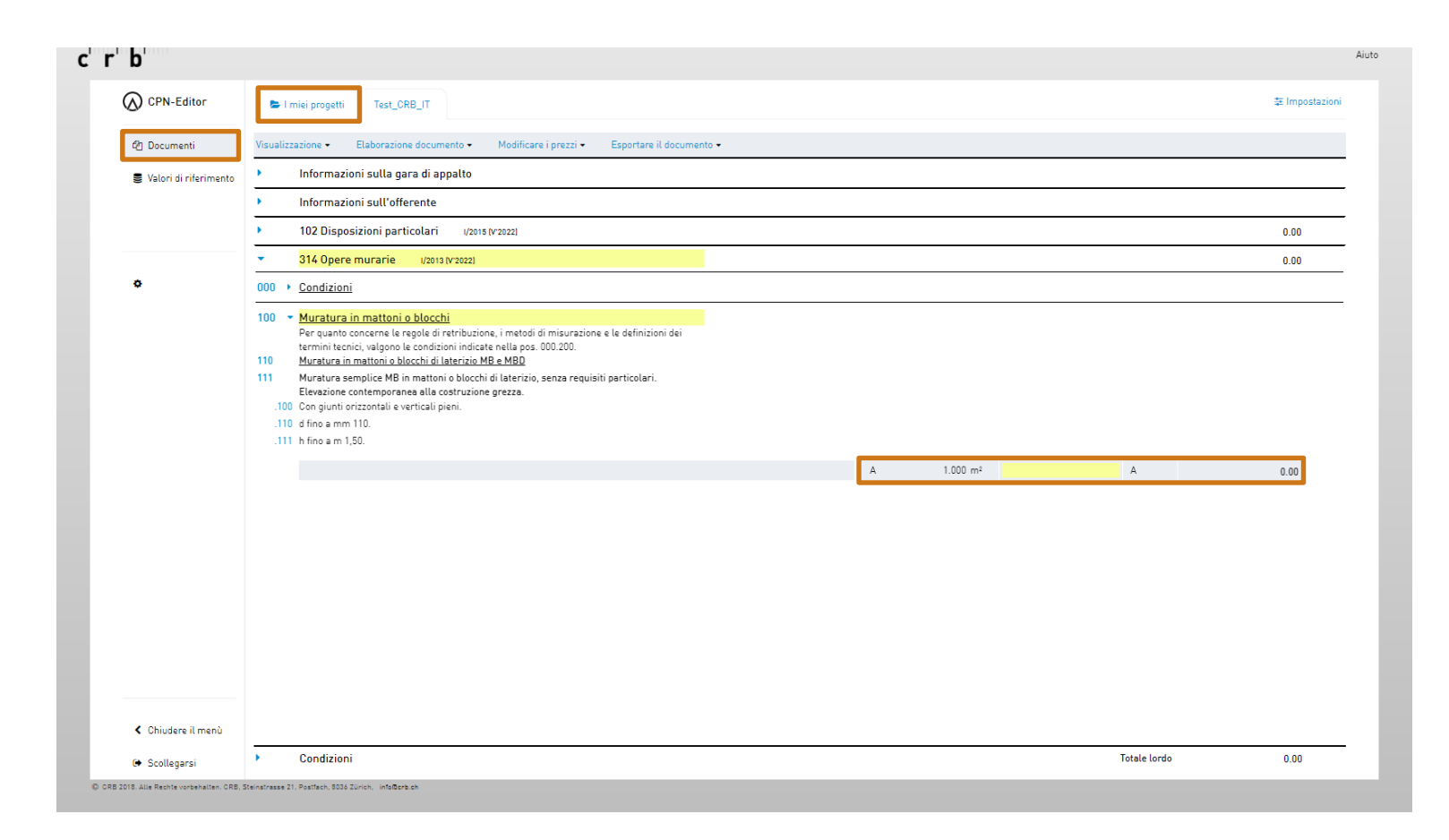

 $\mathbf{S}$  in the set of  $\mathbf{S}$ 

#### **Indicare le condizioni**

Nel paragrafo in basso possono essere indicati i valori delle condizioni predefinite.

Nota: se le condizioni non sono disponibili, significa che l'appaltante non ha definito alcuna condizione e dovrete quindi trasmetterle separatamente.

Sole Per il ribasso e lo sconto occorre sempre indicare il «carattere meno» (p.es. -2%).

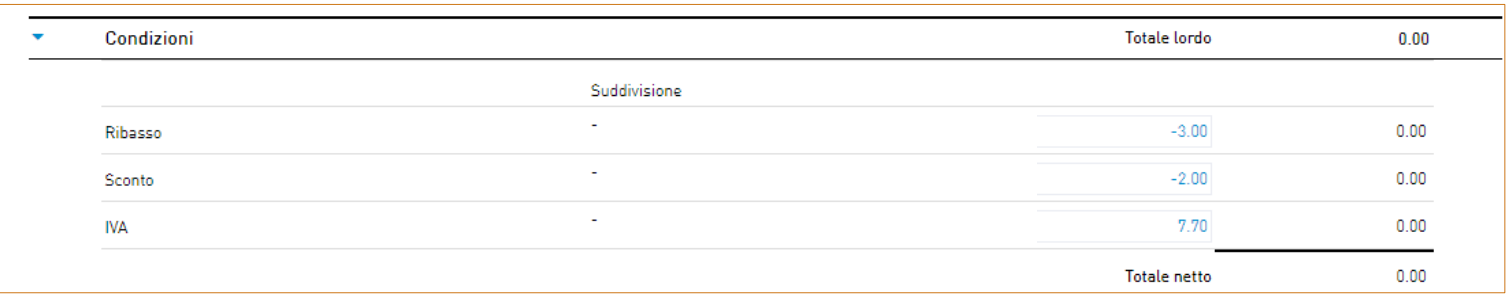

#### **Nessuna condizione a disposizione**

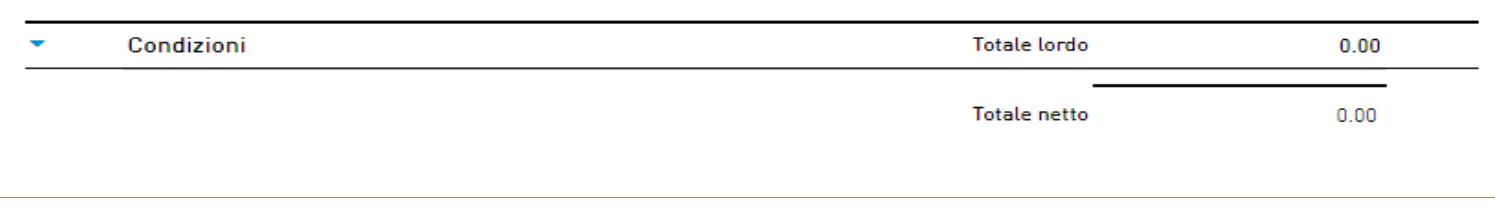

**▁▐▕▕▕▕▁▏▌**▐▕▕▕▕▕▁▏▌▎▏▎▎▏▏▏  $\bullet$ 

## **Esportare il file di scambio**

Cliccare su «Esportare il documento» e selezionare «Esportare il documento».

È possibile cambiare il «Tipo di documento» (v. pag. 11).

Il file di scambio viene normalmente scaricato nella cartella «Downloads» del computer.

 $\frac{1}{2}$  Nel rinominare il file, l'estensione «.crbx» o «.01s» non cambia.

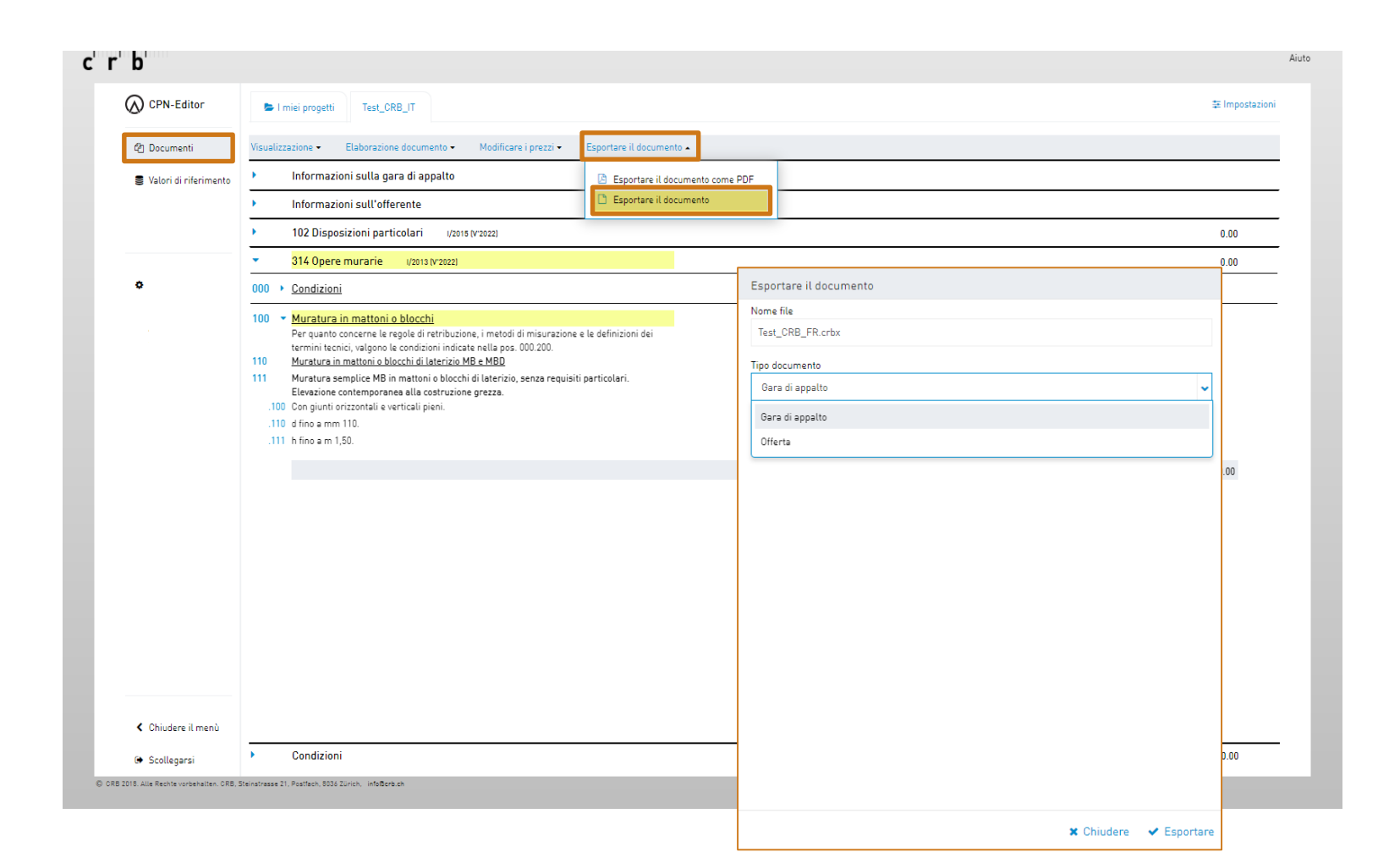

11 11 11 11 11 

#### **Esportare un documento PDF**

Cliccare su «Esportare il documento» e selezionare «Esportare il documento come PDF».

La «Descrizione del testo» può essere modificata. I costi possono essere rappresentati secondo le suddivisioni selezionate, se disponibili nel file di scambio.

Il file PDF viene normalmente scaricato nella cartella «Downloads» del computer.

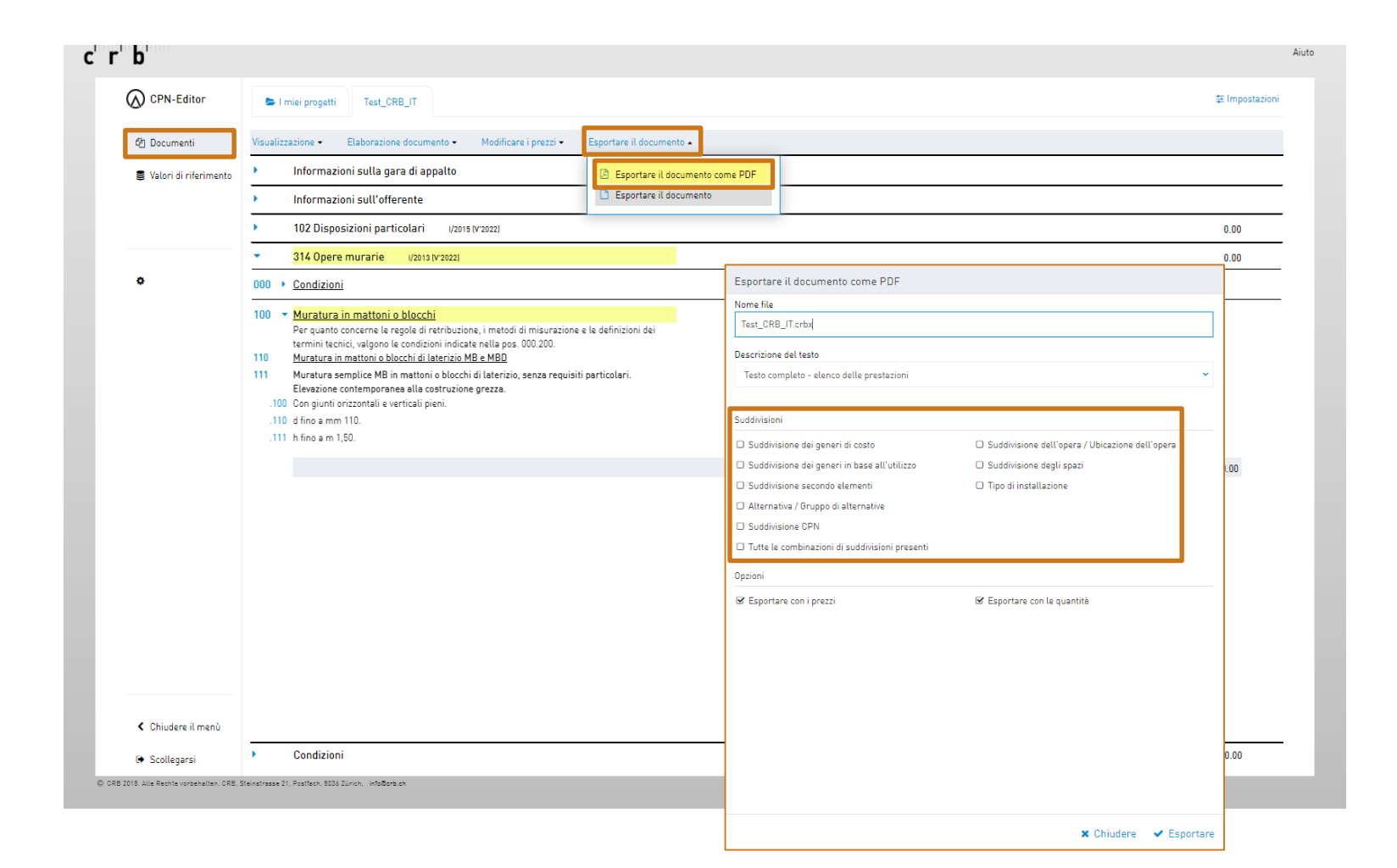

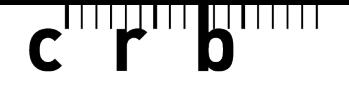

#### **Extra: modifica tipo di documento**

#### **Convertire il tipo di documento «gara di appalto» in «offerta»**

 $\begin{array}{c}\n\cdot \\
\hline\n\end{array}$ 

 $100 -$ 

110 111  $.100$  $.110$  $.111$ 

Cliccare su «Esportare il documento» e selezionare «Esportare il documento».

Selezionare «Eseguire una copia … esportato» e cliccare su «Esportare». Aprire la copia creta sotto «I miei progetti».

È possibile scegliere tre diversi «Generi di prezzo»:

- A = Prezzo dell'offerta
- $=$  Compreso
- $N = Non$  offerto

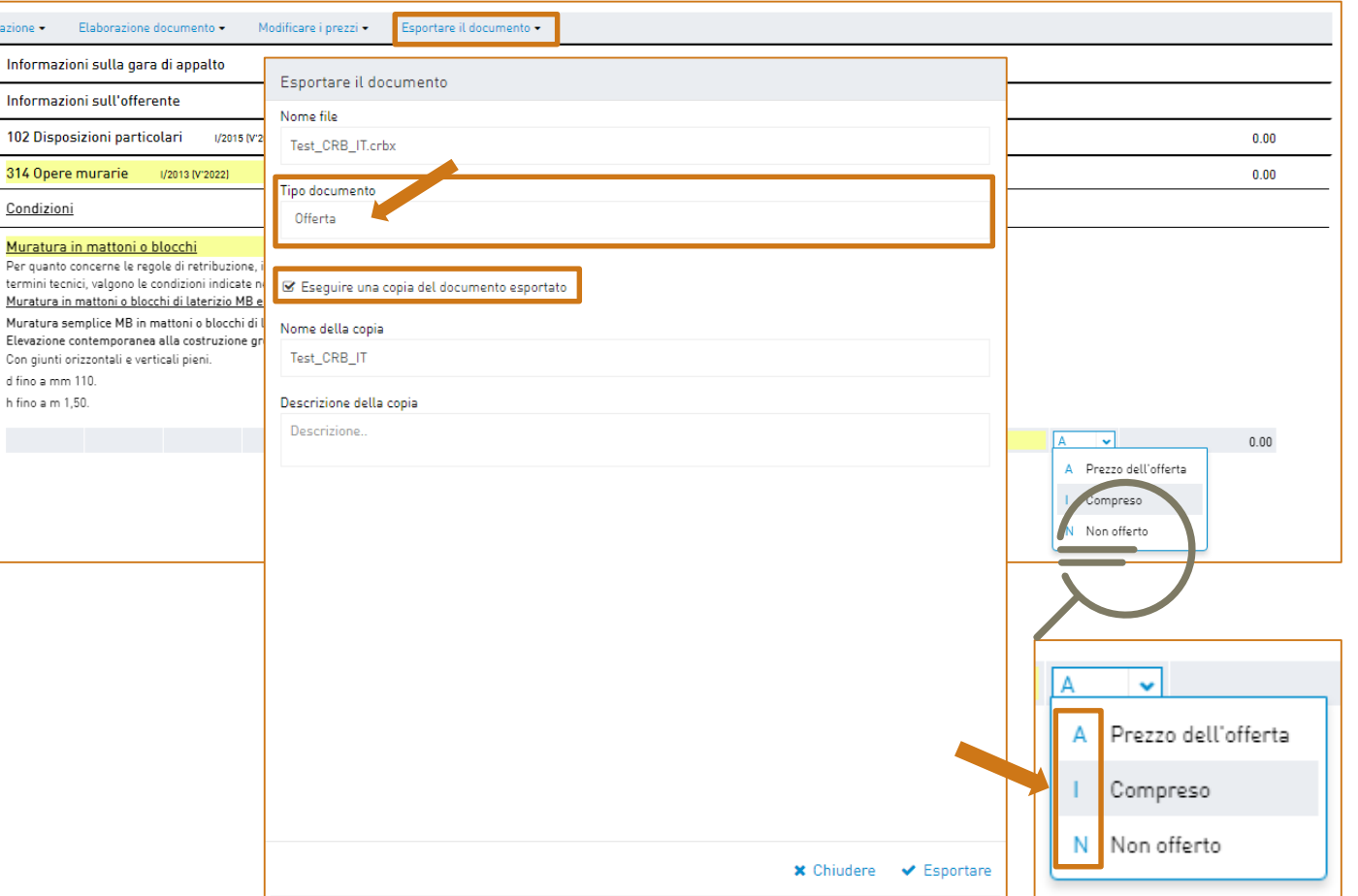

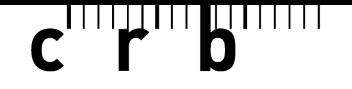

#### **Extra: lavorare con i valori di riferimento**

#### **Icone per le posizioni di prestazione**

- **1** Cliccare sull'icona **Cerchio con freccia**: inserire il prezzo registrato per questa posizione come valore di riferimento dei costi
- **2** Cliccare sull'icona **Freccia verso il basso**: inserimento automatico del prezzo dalla riga attuale in tutte le quantità parziali seguenti di una posizione
- **3** Cliccare sull'icona **Banca dati**: salvataggio del prezzo inserito nella banca dati dei valori di riferimento dei costi (per posizione e anno di versione)

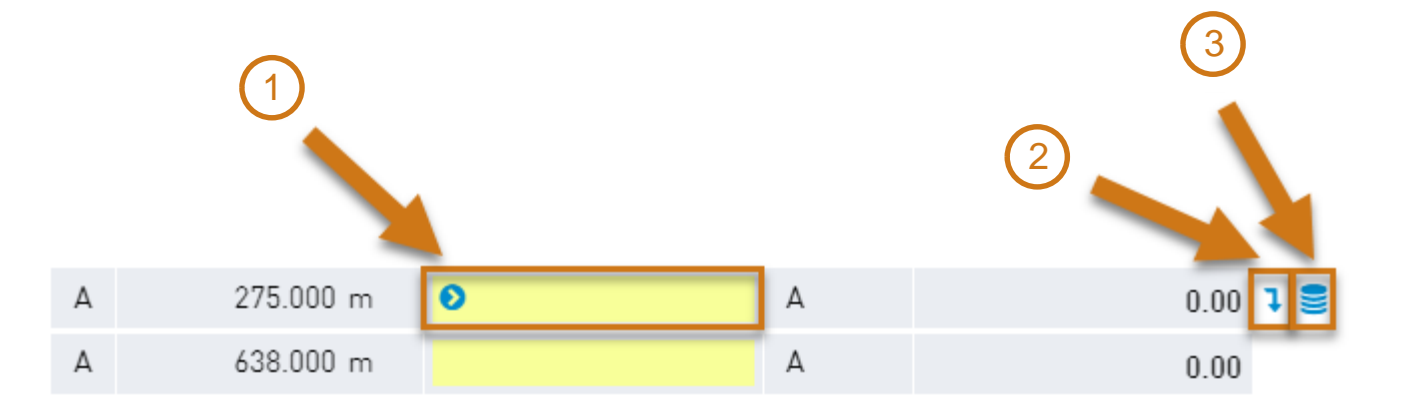

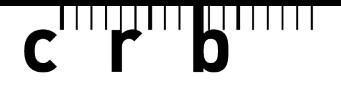

#### **Extra: lavorare con i valori di riferimento**

#### **Gestione dei propri valori di riferimento**

Cliccare in alto su «Modificare i prezzi» e selezionare la funzione desiderata 1-4.

Le opzioni 2-4 permettono di adattare i prezzi mediante un fattore di correzione.

È possibile scegliere se considerare solo le «Posizioni chiuse»\* o anche le «Posizioni aperte» e/o le «Posizioni di riserva».

\* Descrizione della prestazione univoca che non può essere modificata dall'utente.

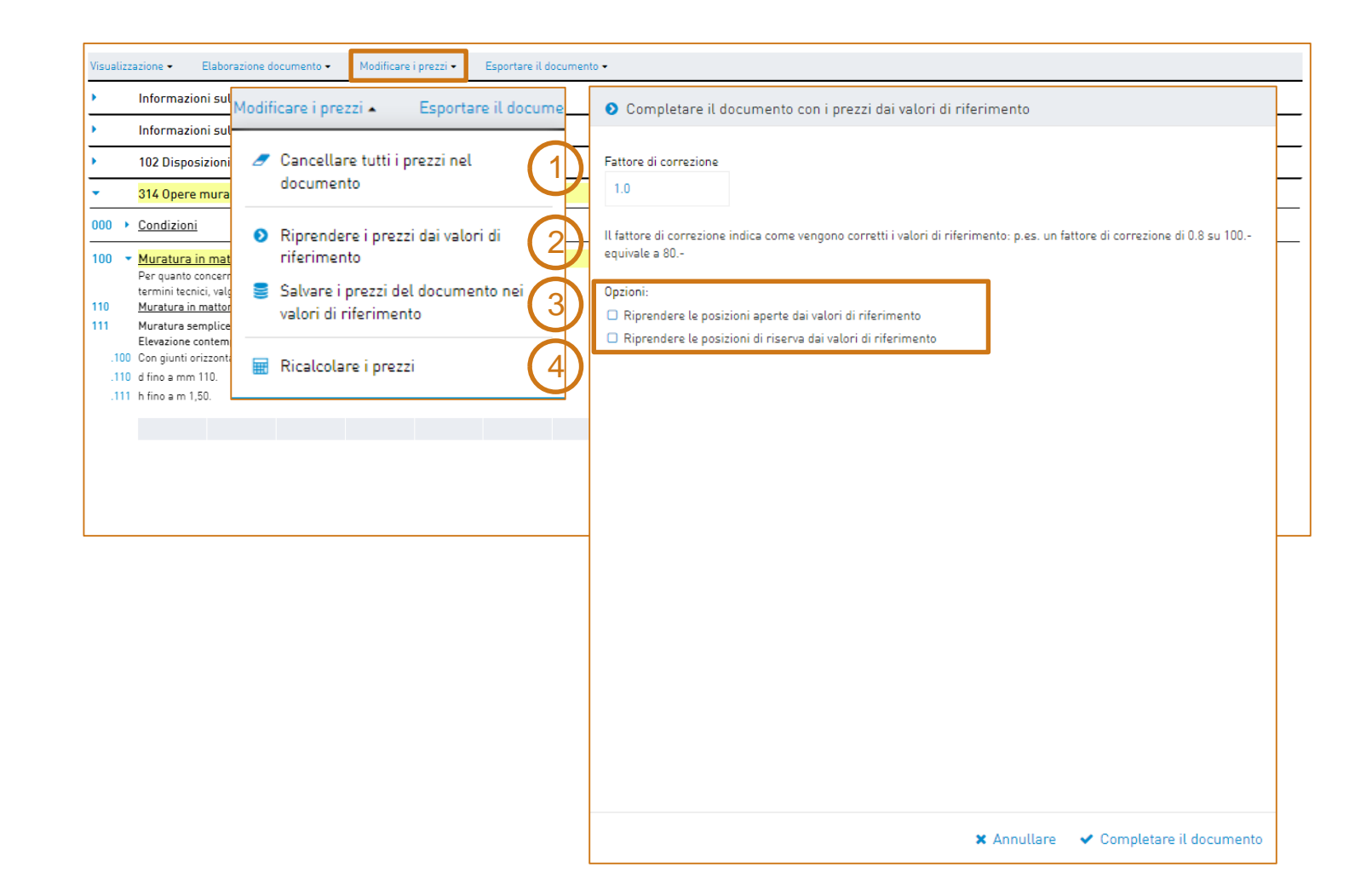

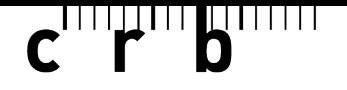

#### **Extra: lavorare con i valori di riferimento**

#### **Versioni dei valori di riferimento**

Le opzioni «Salvare» e «Riprendere» i valori di riferimento sono possibili per capitolo CPN e per versione dei file.

Le informazioni salvate relative ai prezzi sono visualizzate tramite il menu «Valori di riferimento».

Con la funzione «Nuova versione» i valori di riferimento salvati possono essere ripresi in una nuova versione  $(p. es. V'2021 \Rightarrow V'2022)$ .

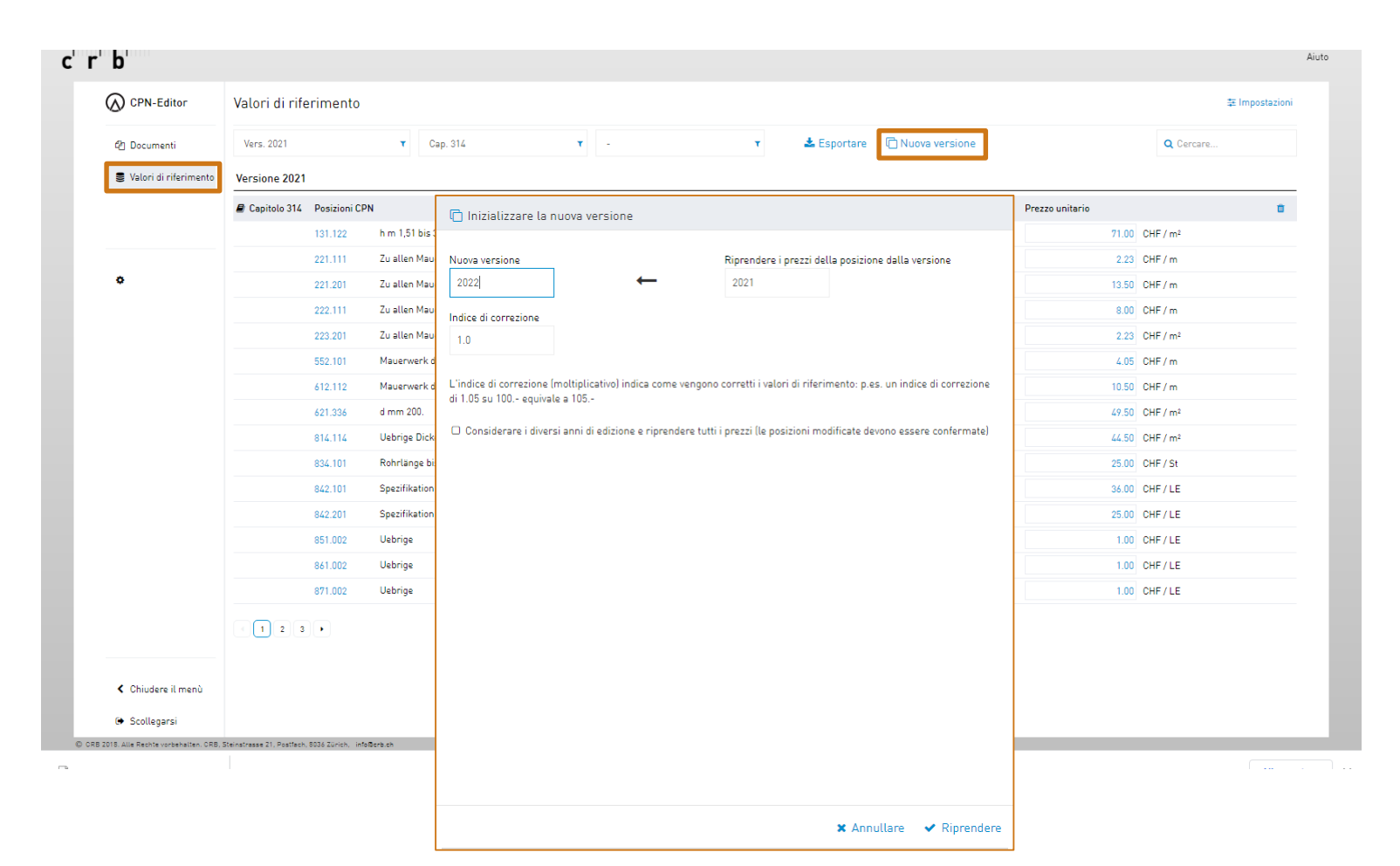

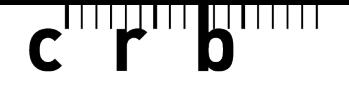

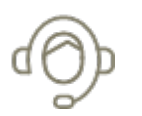

Avete bisogno di supporto per l'utilizzo del «CPN-Editor»? Vi sosteniamo in modo competente, mirato e rapido.

Il nostro **Supporto / Service Desk SPOC** è disponibile per le vostre richieste via telefono o e-mail.

[Support CRB](https://crbcloud.atlassian.net/servicedesk/customer/portals) | Telefono: +41 44 456 45 45

Altri temi relatvi al support disponibili sul nostro sito web:

<https://www.crb.ch/it/Support.html>

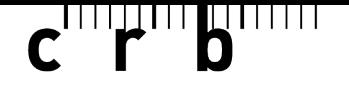

 $\bullet\bullet\bullet$ 

Volete saperne di più sul catalogo delle posizioni normalizzate CPN o sull'impiego degli standard CRB? Siete interessati alla formazione continua su temi specifici della costruzione?

Allora visitate la nostra offerta di corsi di formazione continua:

<https://www.crb.ch/it/Weiterbildung/Aktuelle-CRB-Weiterbildungskurse.html>

Attendiamo con piacere la vostra visita!

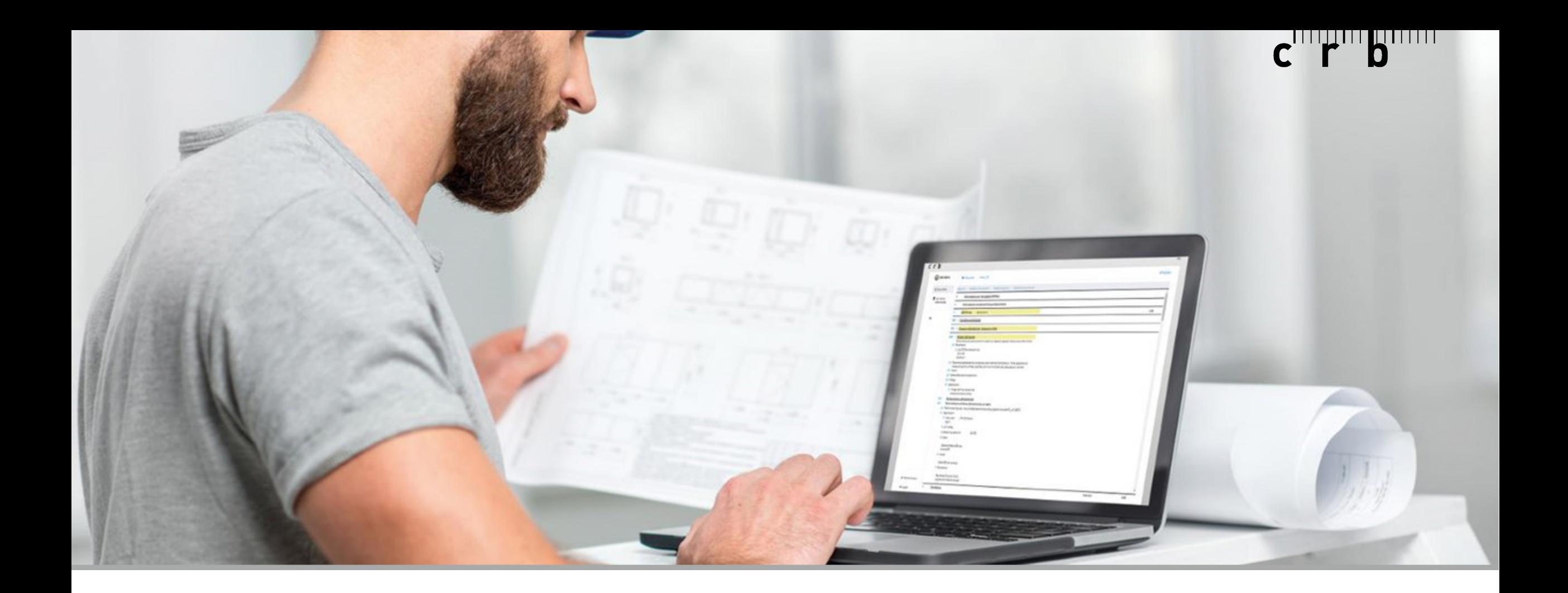

## **Vi auguriamo molto successo con il «CPN-Editor».**